# 富士宮市 小学校 ふ じ の み や ししょうがっこう 学習用 パソコン がくしゅうよう 利用 マニュアル りよう まにゅある 児童 ・保護者用 じどう ほごしゃよう

#### 令和 れいわ 3年 3ねん 3 さん 月 がつ

## 富士宮市 教 育 委員会 ふ じの み や しきょういくい いんかい

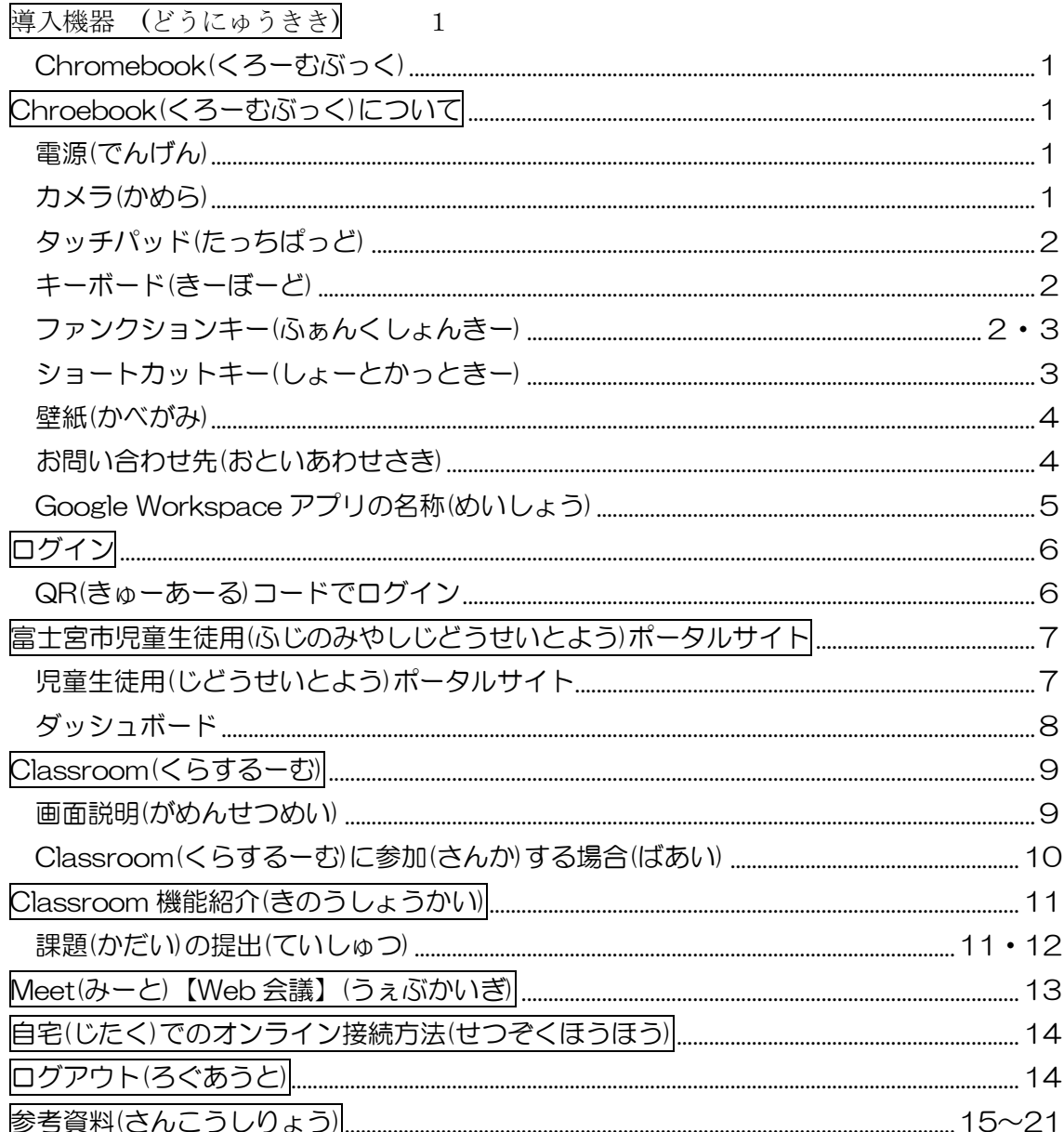

<span id="page-2-1"></span>導 入 どうにゅう 機器 き き

く <sup>ろ ー む ぶ っく<br>Chromebook</sup>

じゃっぴょう。<br>充 電ケーブルは、保管庫内に設置されています。

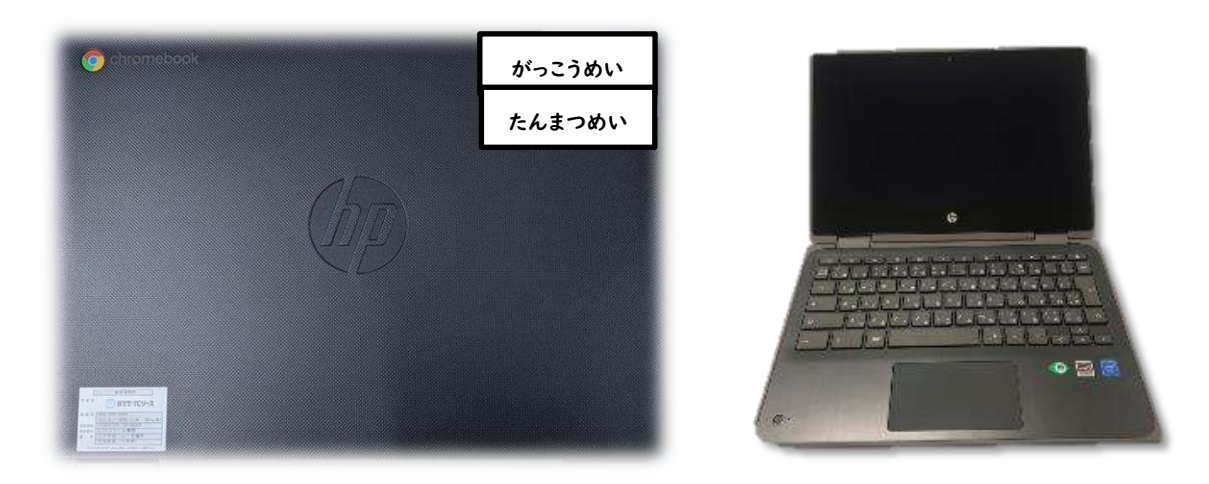

<span id="page-2-0"></span>くぅ-ぉ<sub>ぶっく</sub><br>Chromebookについて

## 電源 でんげん

**紫松の空 側面に電源ボタンがあります。** こ。<br>※1時間操作しないと、 スリープになります。| 。<br>※画面を閉じると、 コクアウトされます。

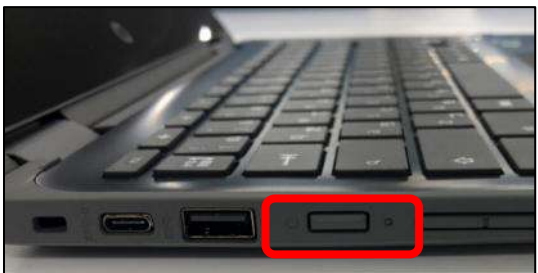

#### <span id="page-2-2"></span>カメラ

分义ラはキーボード左 下と画面上中央

の<sup>2か</sup>9流に落載されています。

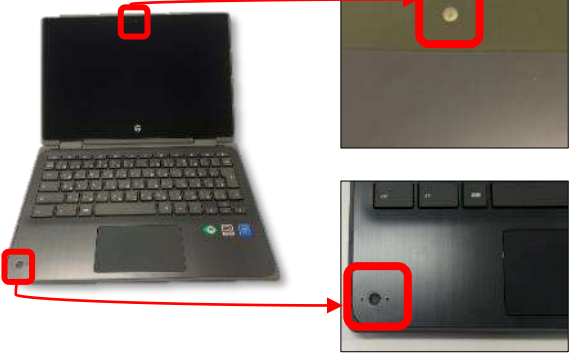

### タッチパッド たっちぱっど

#### ポインタ

1本指で触れたまま動がす。

うりゅう

1本指でタッチパッド下半分を押す。 もしくは、1本指でタップ。

#### 着うりゅう

<u>。<br>2本指でタッチパッド下半分を押す。</u> もしくは、2本指でタップ。

#### ドラック&ドロップ

。<br>対象を1本指で押したまま、動がす。 もしくは、1笨指で挿したまま、 他の指 で触れたまま動がす。

**スクロール** 

<span id="page-3-0"></span>2本指で触れたまま上下に動がす。 キーボード

る – まきにゅぅゅぇく<br>□ーマ字 入 力 をする場合は「かな」を押します。

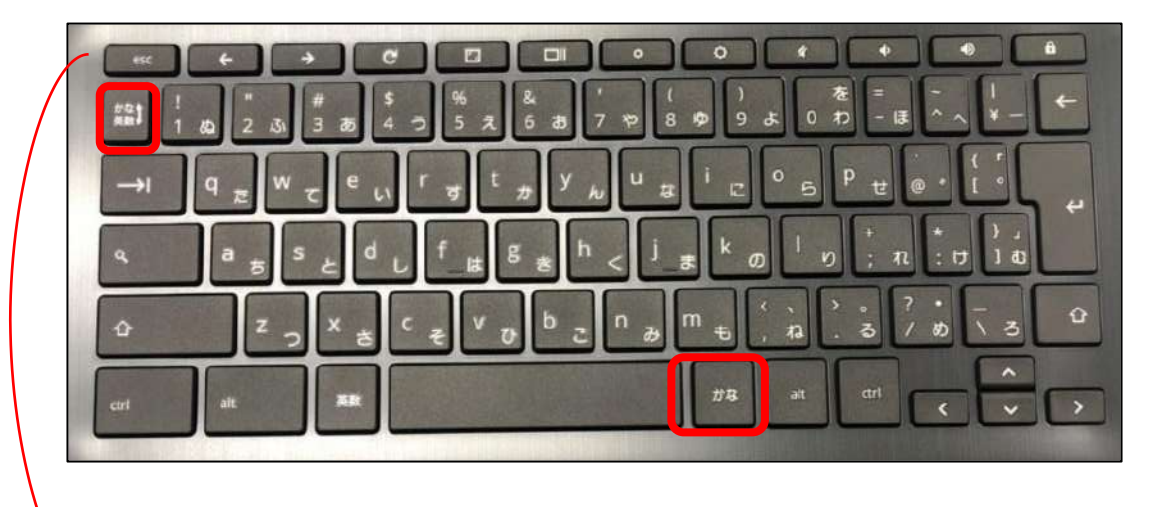

うぅ゚クゟゟぅ゙゚゚ゟヸ゠ゖっいて(代表例)

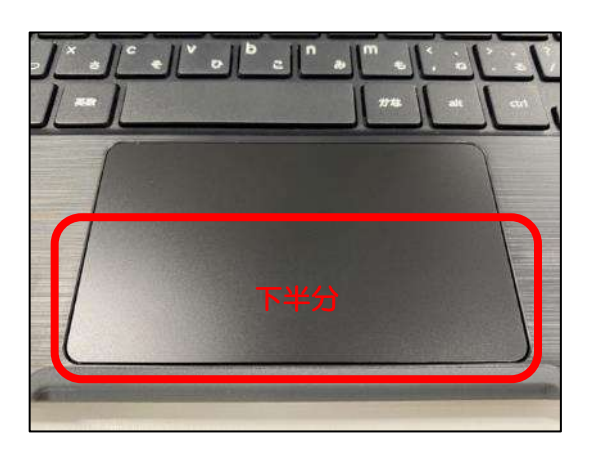

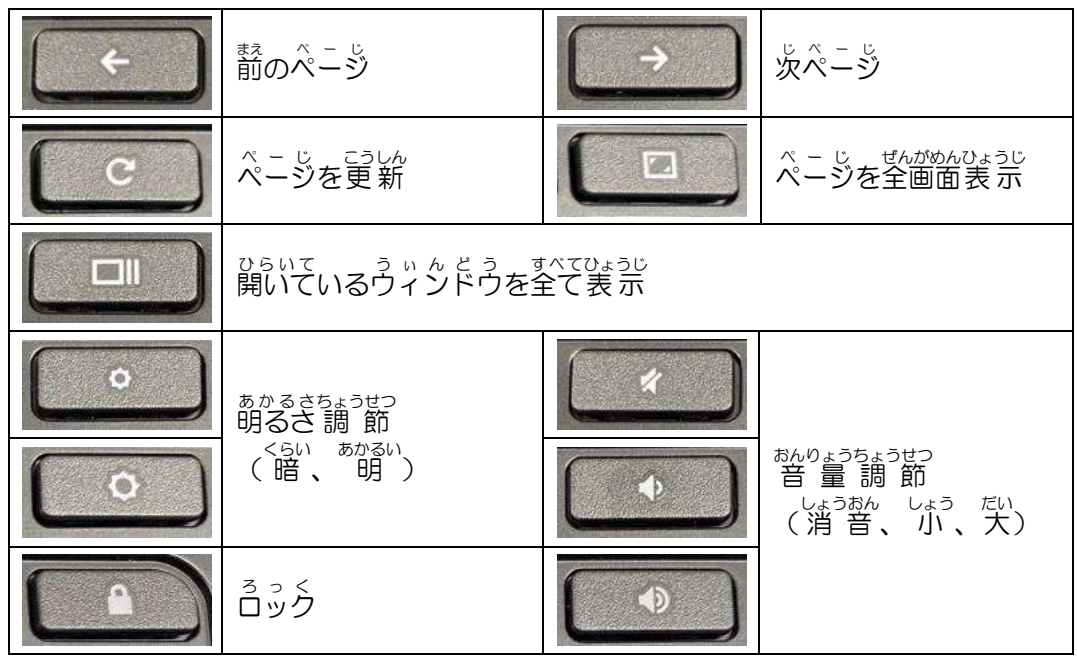

ゟ゙゙゙゙゙ぅ゠゙゙゙<sup>゠ゟ</sup>ゕ゚ゔゟゟヹヿゟゟゟゟゟゟゟヿゖヾ゚゚゚゚ゕゕ゚゚゚゚゚゠ゕ゚゚゚゚゚゚ゕ

|                                        | Ctrl+ウィンドウを表示 ロッキーを押す |
|----------------------------------------|-----------------------|
| せんたく しゃじれつ がそう こびー<br>選択した文字列や画像をコピーする | Ctrl+C キーを押す          |
| せんたく もじれつ がぞう ぱり っ<br>選択した文字列や画像を貼付けする | Ctrl+V 手二を押す          |
| ぁたらいいたぶしゅらく<br>新しいタブを開く                | Ctrl+T キーを押す          |
| <sub>げんざい たぶ とじる</sub><br>現在のタブを閉じる    | Ctrl+W キーを押す          |

■chromebook く ろ ー む ぶ っ く 便利 べ ん り なショートカット し ょ ー と か っ と 機能 き の う について

<https://support.google.com/chromebook/answer/183101?hl=ja>

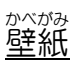

Chromebook の壁紙 かべがみ は全校 ぜんこう 共 通 きょうつう になっており、変更 へんこう することはできません。

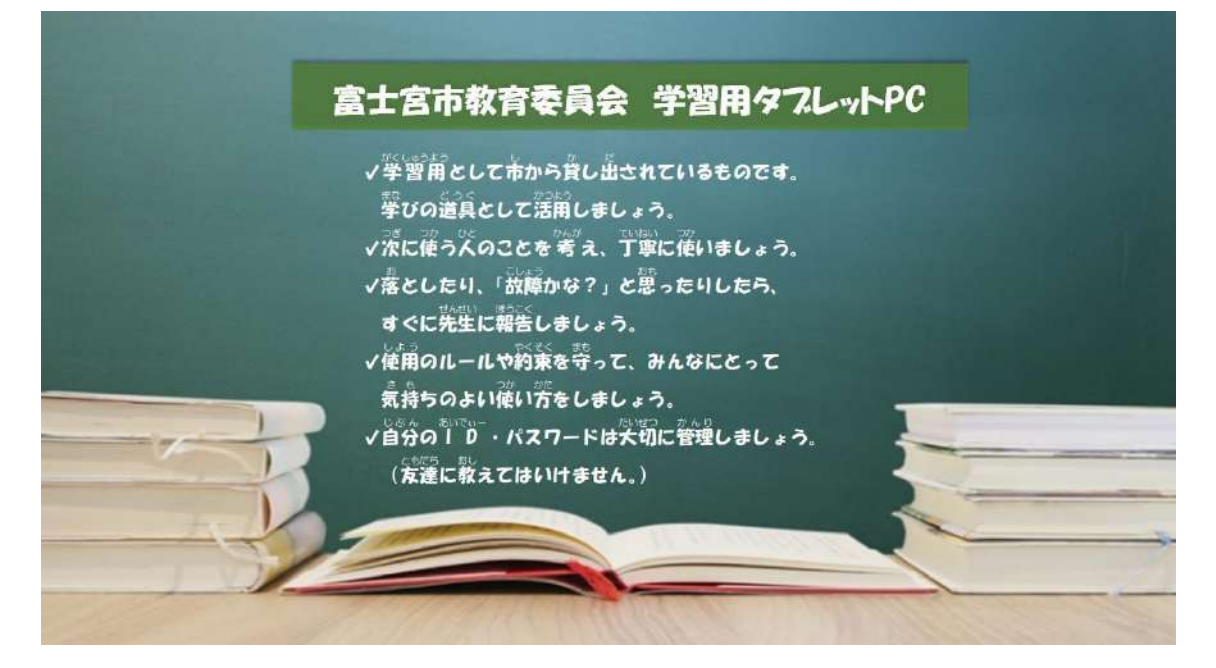

<span id="page-6-0"></span>< - < ぁ ゎ- < ⋾ ぺ- ⋾ ぁぁぷり<br>Google Workspaceアプリの名 称

※<sup>いちぶ</sup>アプリを叛粋しています。

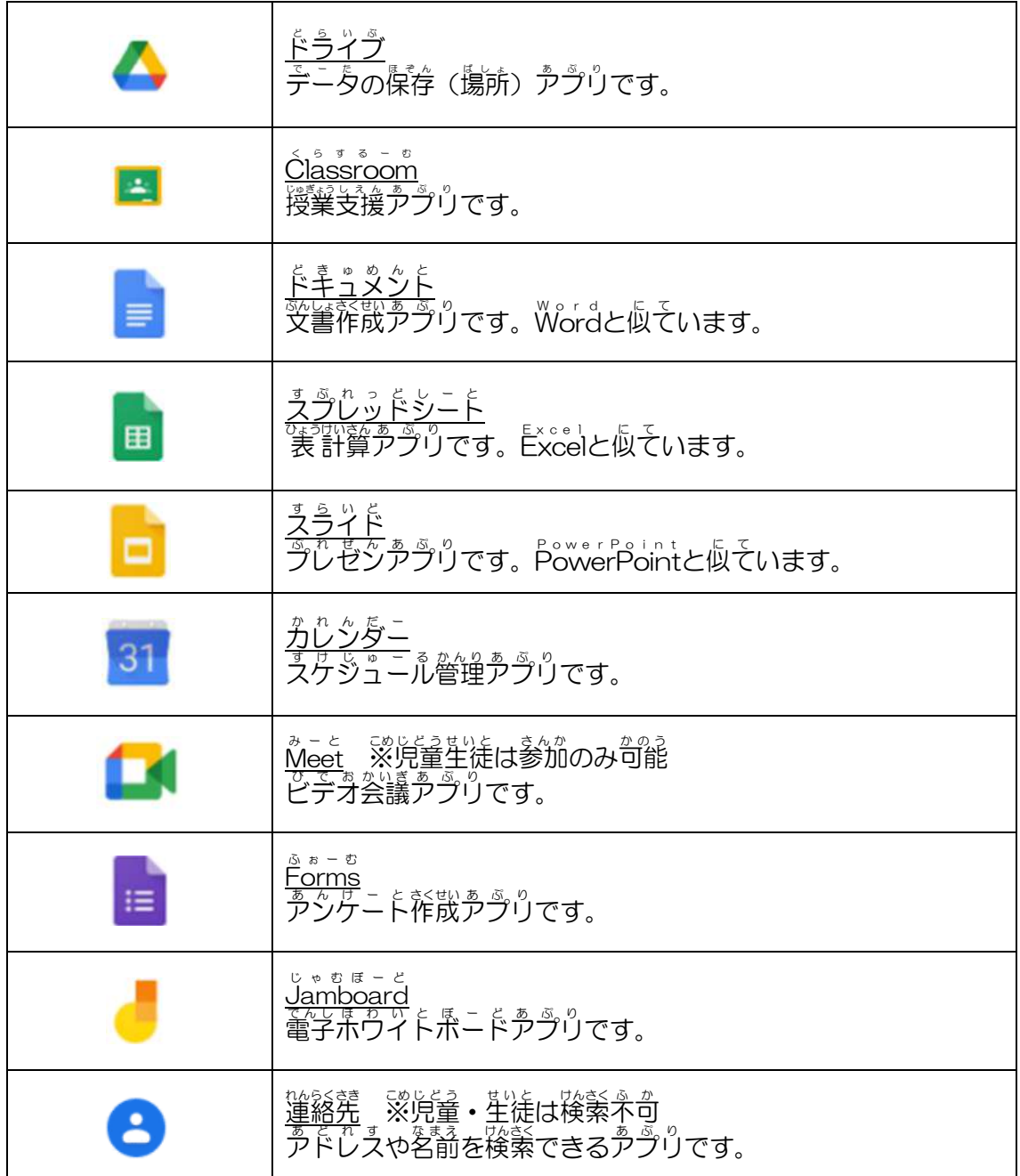

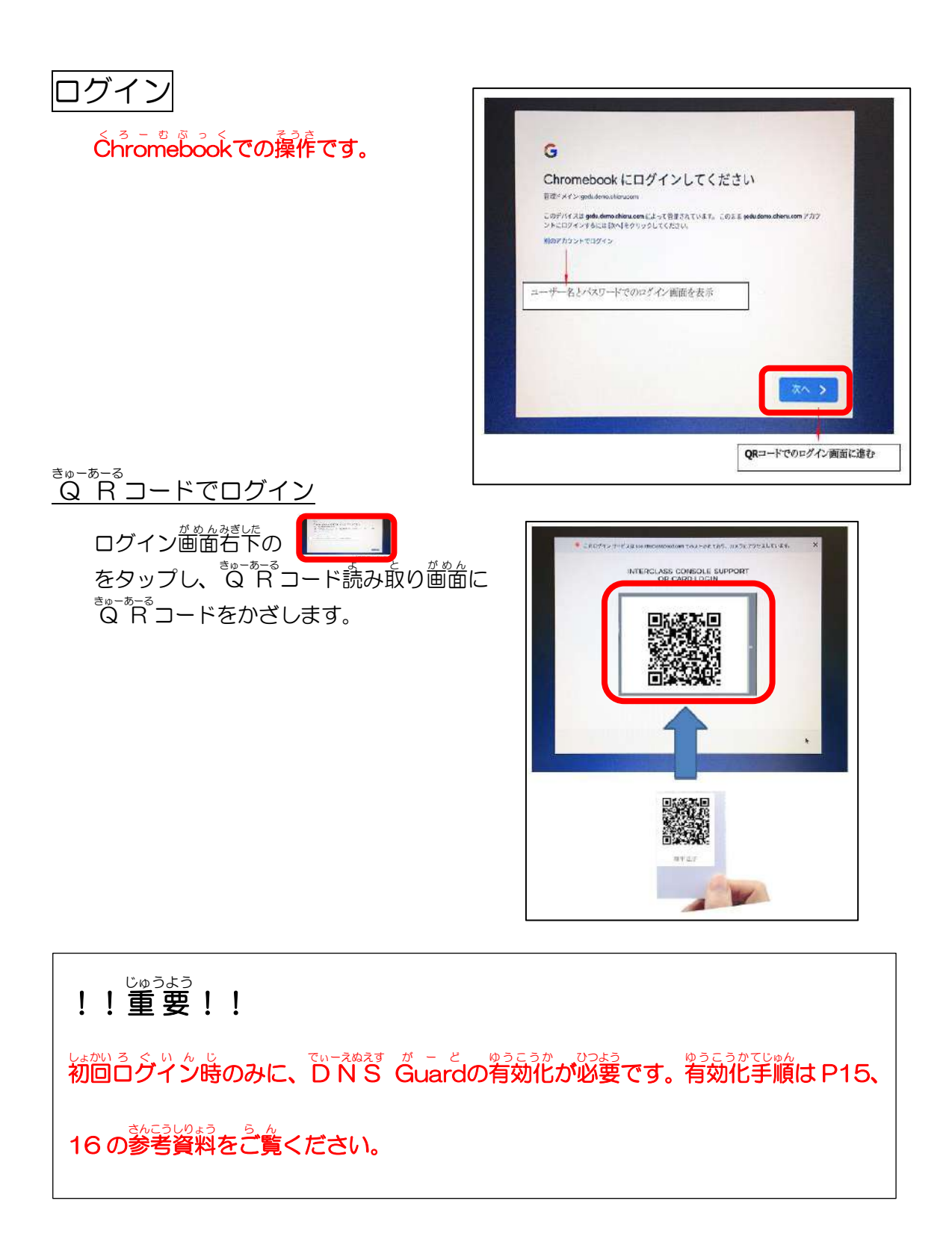

## <span id="page-8-0"></span>ぁじのみゃし じどうせいとようぽ – た る さ い と<br>富士宮市 児童生徒用ポータルサイト

く。こちゃっくんを起動すると、「富士宮市 児童生徒用ポータルサイト」の画面が <u><sup>2美</sup>ジ</u> こうルサイトには、授業で活角するサイトが登録されています。

<span id="page-8-1"></span>。<sub>じどうせいとよう</sub><br>児童生徒用ポータルサイト

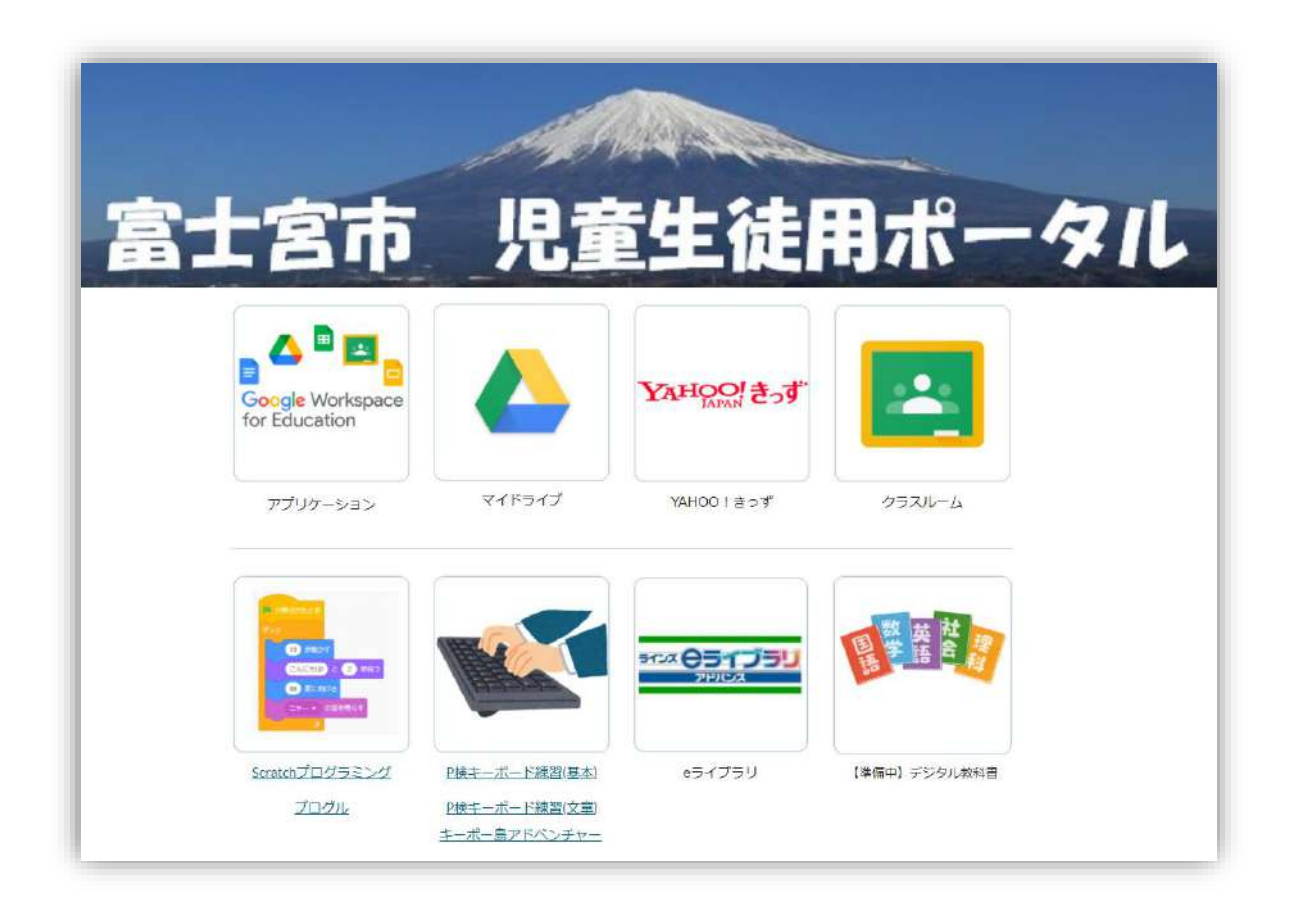

### ダッシュボード だっしゅぼーど

まなびまニをル舟イトの「゙゚ゕ゚゚゚ゕ゚゚゚゚゚゚゚゚ヮ゚゚゚゚ゟ゙゠゙゙゙゙゙゚゚゚゚゚゚゚゠ゟぅ゙゚゚゚ゟ」 を 選択 す る と 、 <sup>乳剤の</sup>能 な Google ゕ゠くヺぺ゠ヺゕ゚ゕ゚ゖ゚ゖ゠゙゙゙゙゚゚゚゠゙ゕ゙゠゚ゕゟ゚゠゚゚゚゚゚゚゠゚ヹゕ゚゠゙゙ れる画面が表示されます。

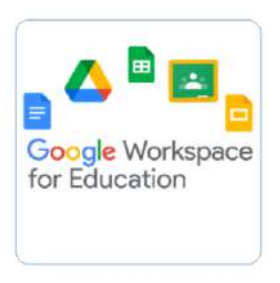

アプリケーション

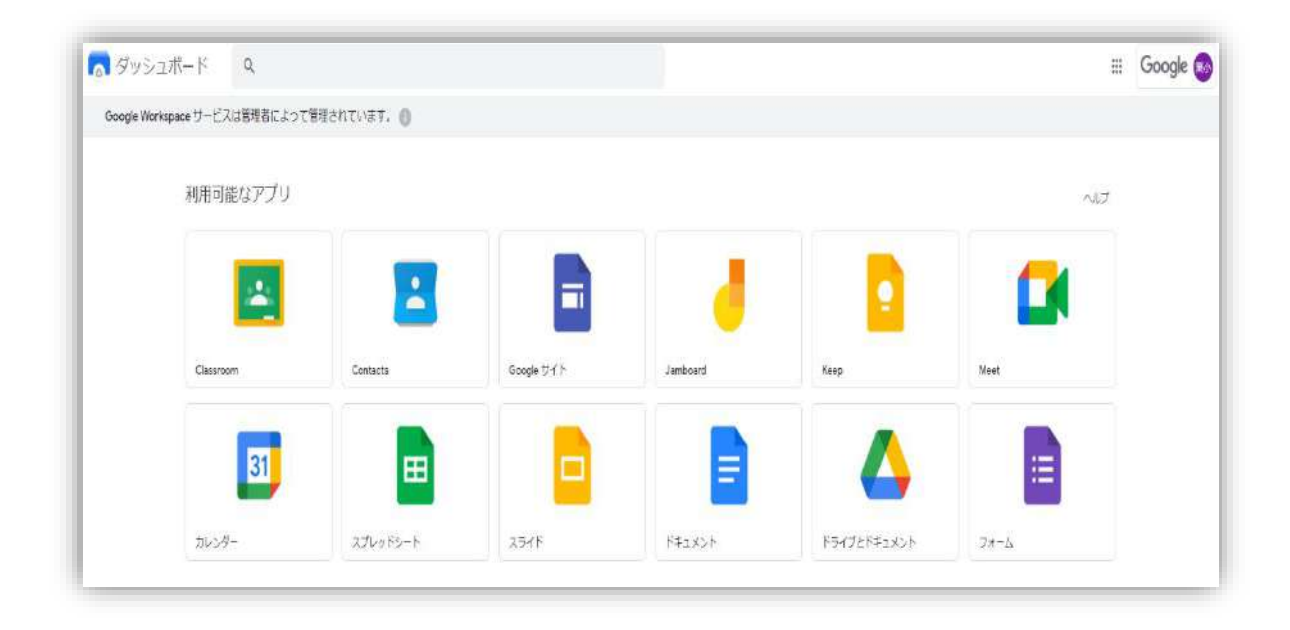

Classroom く ら す る ー む

ぐ- < ◎ ½ が 学校同け に 開発 を し た サービス の 1 つ で 、 児童 ・ 生徒 と の <u>「</u>ミュニケーションツールとして利角することができます。また、課題の作成、配冷、 ファイル ふ ぁ い る の共 有 きょうゆう などを行う おこなうことができます。

がめんせつめい<br>画面説明

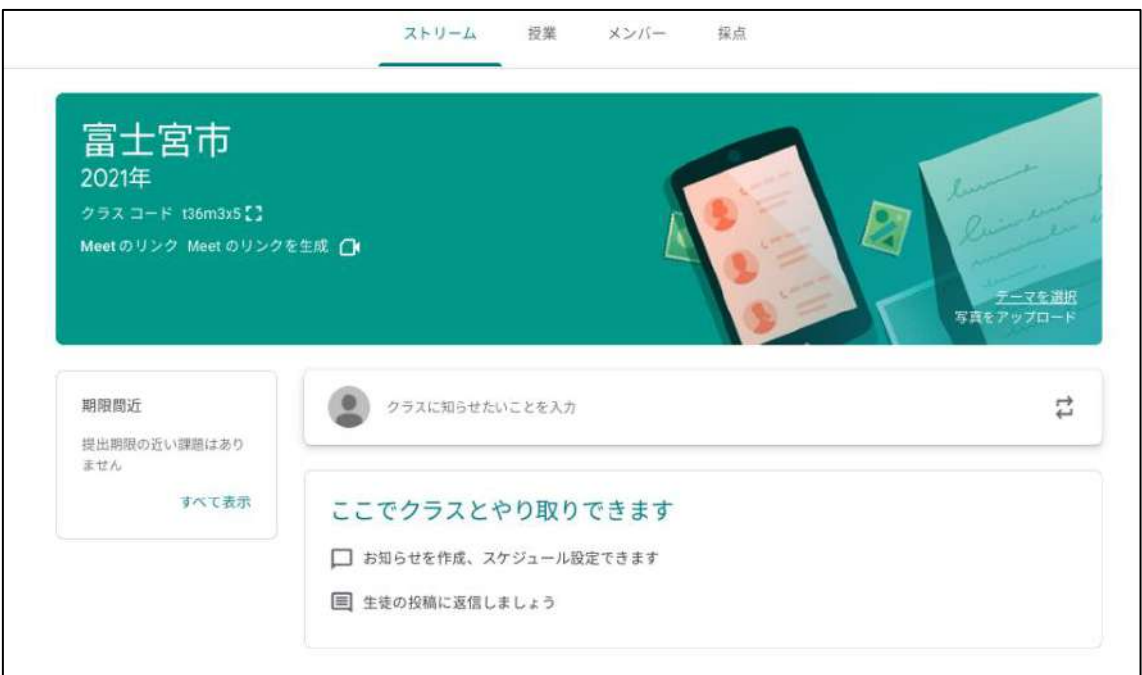

※主な機能紹介

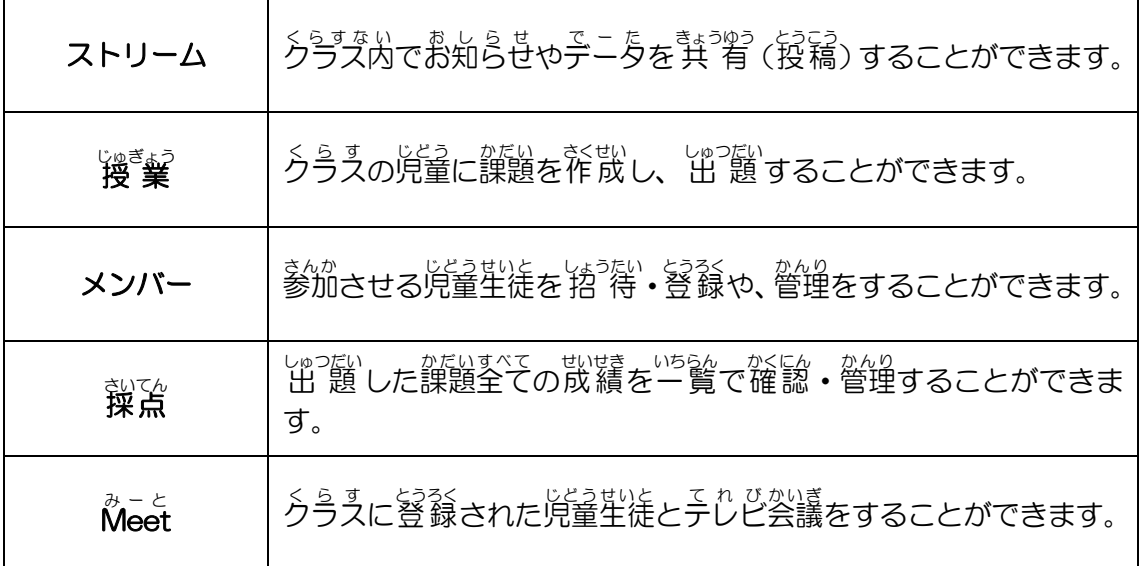

<span id="page-11-0"></span>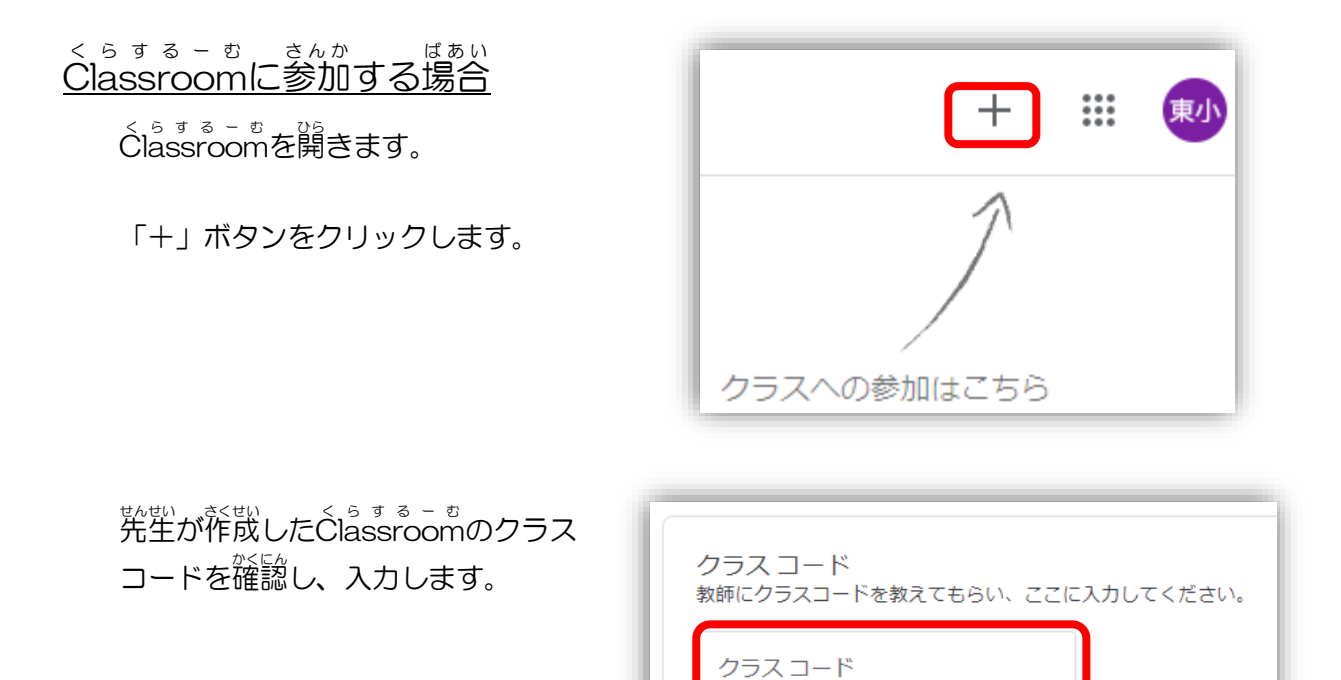

クラスコードを入 ガすると、 画面右上の 「参加」ボタンが宥効化されますので、 クリックします。

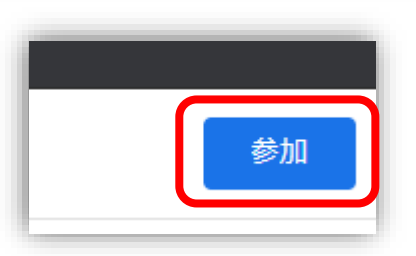

<u>参ができると、若図のような画面が</u> 表示 ひょうじ されます。

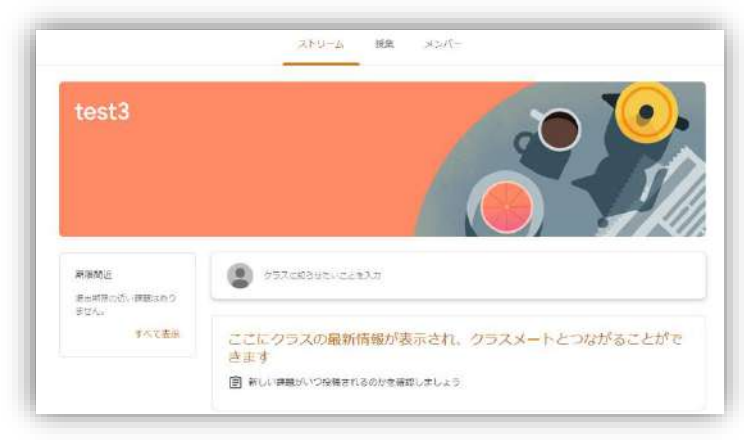

<span id="page-12-0"></span>くらする – <sub>むきのうしょうかい</sub><br>Classroom機能紹介

課題 かだい の提出 ていしゅつ (児童 じどう )

Classroom の授 業 を選択 します。 くらするーむ じゅぎょう せんたく

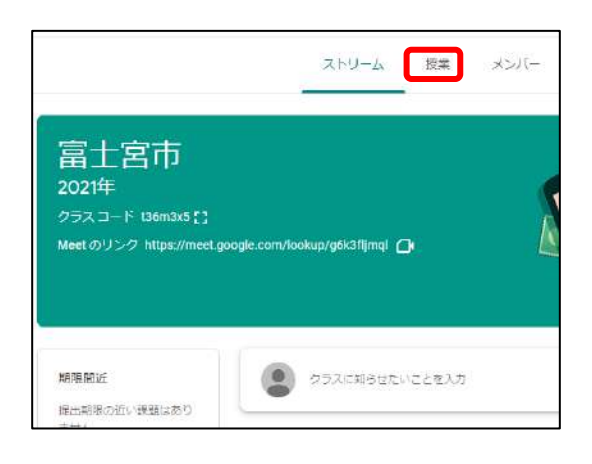

しゃ。<br>授業のページから談当の課題を選択します。 。<br>課題の詳 細が表示されます。 その<sup>に</sup>にある課題を表示で課題ページ というます。<br>を開きます。

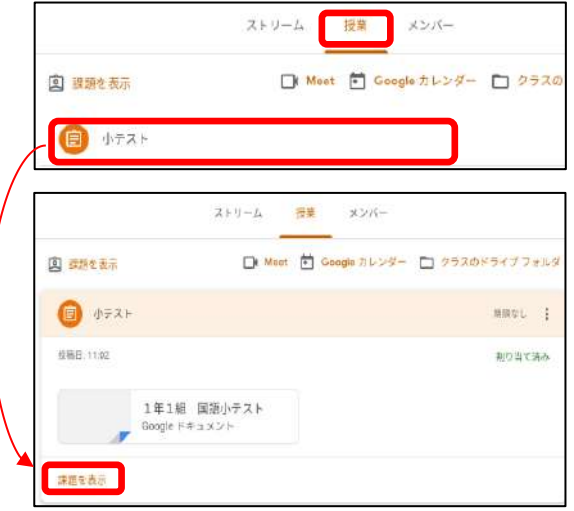

「あなたの課題」に添付されている ファイル ふ ぁ い る を開き ひ ら き 、編 集 へんしゅう します。

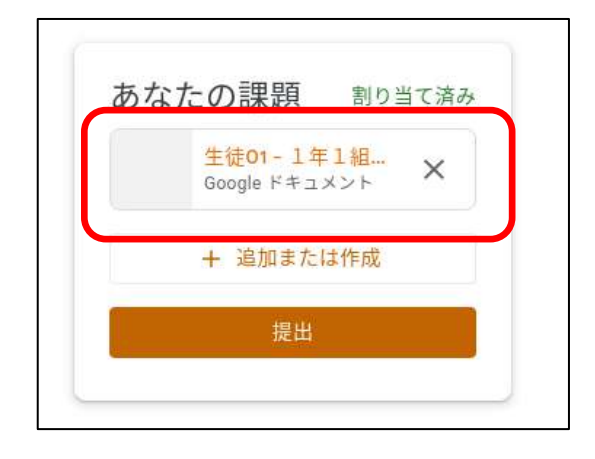

#### ゚<sup>゚ 編集</sup>したらゔ゙゚゚ぅ゚゚゚゚ゕ゚゙*を*朗じ、 「あなたの課題」の提出をクリック します。

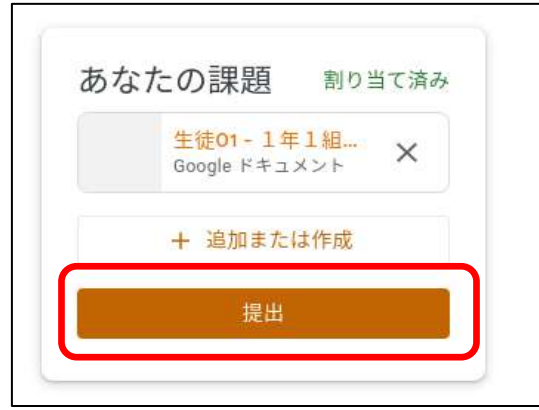

### 。<br>提出を選択します。

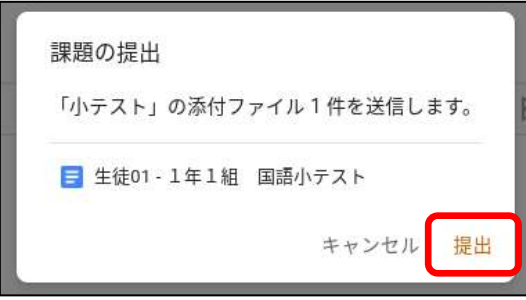

#### 。<br>課題が提出済みになっていること を確認します。

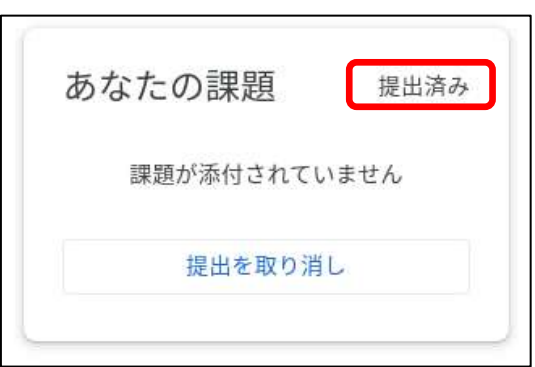

## <span id="page-14-0"></span>ぁ‐と ぅぇ<sub>ぁ゙ゕぃぎ</sub><br>Meet(Web会議)

クラス くらす のメンバー め ん ば ー と同時 ど う じ にテレビ てれび 会議 か い ぎ をすることができます。(最大 さいだい 100名 めい ) ■<br>※児童生徒同士でのMeetは利用できない設定になっています。

、。<br>Meetのリンクを生成を選択します。

※ 教員が行う操作です。

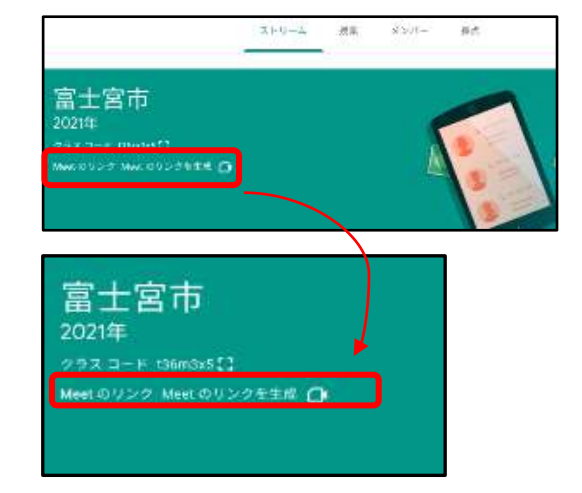

りンクの生成が完了すると、 Meetに参加 をする<mark>じRL</mark>が表示されます。

。。。。。。。<br>URLを選択すると、Meetの画面が表示 されます。

<mark>今すぐ参加</mark>を選択するとMeetに参加をす ることかできます。

- 
- ※ 必要に応じて<mark>マイクと</mark>カメラ<mark>をオン・</mark> <u>おうしてください。</u>

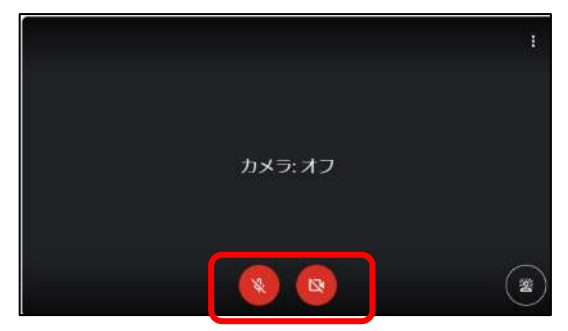

ゕ゙゠゙゠゙<br>Meet を 終 了 する嵵には、 画面下の と話器<mark>アイコンを選</mark>択します。

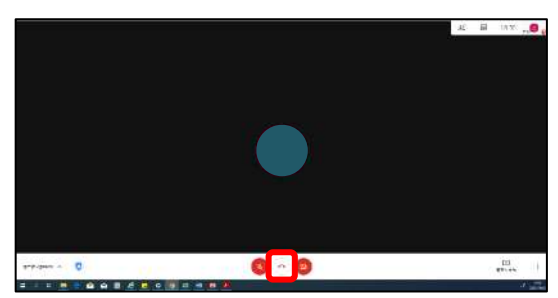

2021 年 3 月作成 13

<sub>じたく あんらいん せつぞくほうほう<br>自宅でのオンライン接続方法</sub>

画面 が め ん 右下 みぎした の時刻 じ こ く をタップ たっぷ します。

### ゕ゜<sub>゚゚゙゙゚</sub>゚゚゚゚゚゚ゕ゠゠゠<br>**Wi-Fi**アイコン<mark>をタップします。</mark>

ご自宅のWi-Fi【Wi-Fiルーター】に接続します。

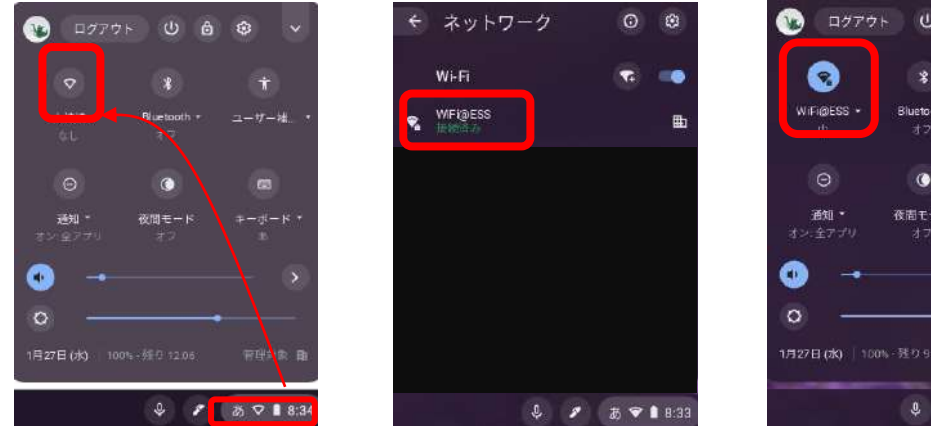

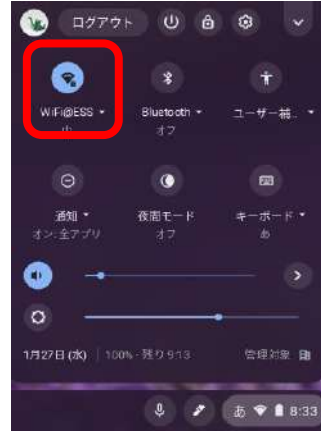

<span id="page-15-0"></span>ログアウト

※ Chromebookでの操作です。

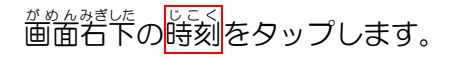

ー<br>電源アイコン<mark>をタップします。</mark>

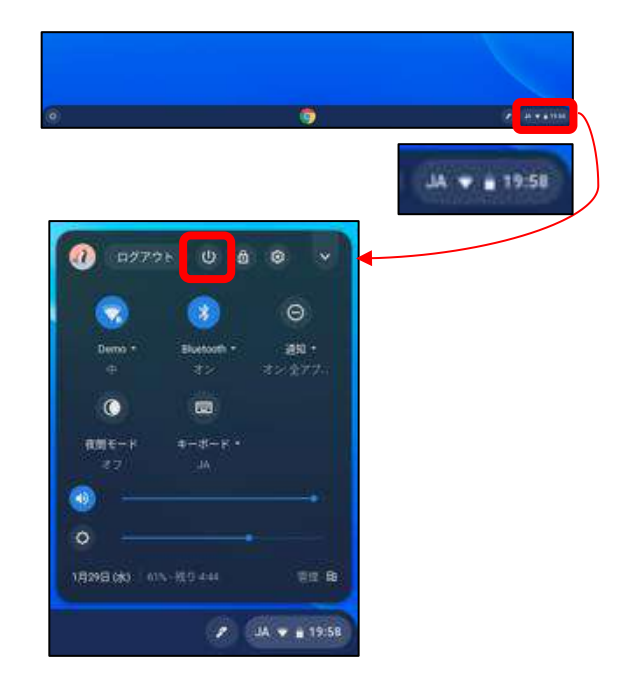

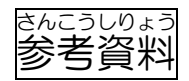

## でぃーぇぬぇす が − ど ゅぅzぅゕτじゅん<br>**DNS Guard 有効化手順**

**(ChromeBookを初めており少いただく前に必ず実施をお願いします)** 

- 1. Chromebookにご自分のGoogleアガウントでログインします。
- 2. ログイン後、シェルラにいている。<br>2. ログイン後、シェルラにいから Guardが表示されていることを確認します。

※表示されていない場合は、しばらくそのままお待ちください。

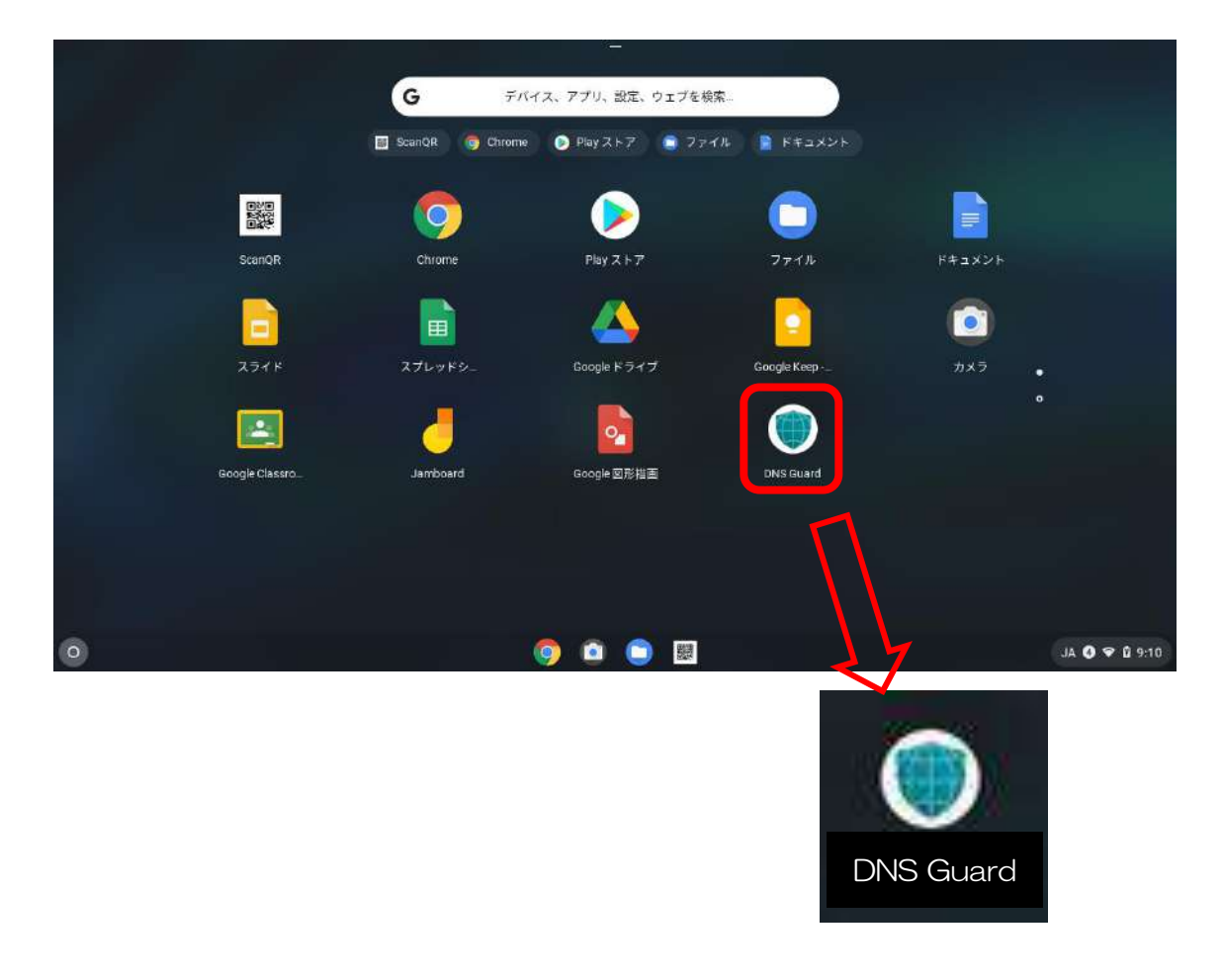

- 3. Fい<sup>ラぬえすがニど</sup>ね<br>3. D N S Guardをクリックかタップします。
- 4. 以予の画面が表示されたら、OK をクリックかタップします。

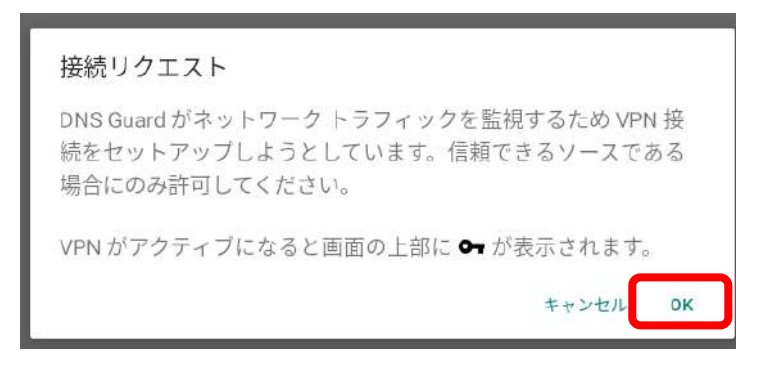

<u>5. 「さの図の画面が表示されたことを確認したら、画面右上のズボタンを</u>クリックして、作業終了で

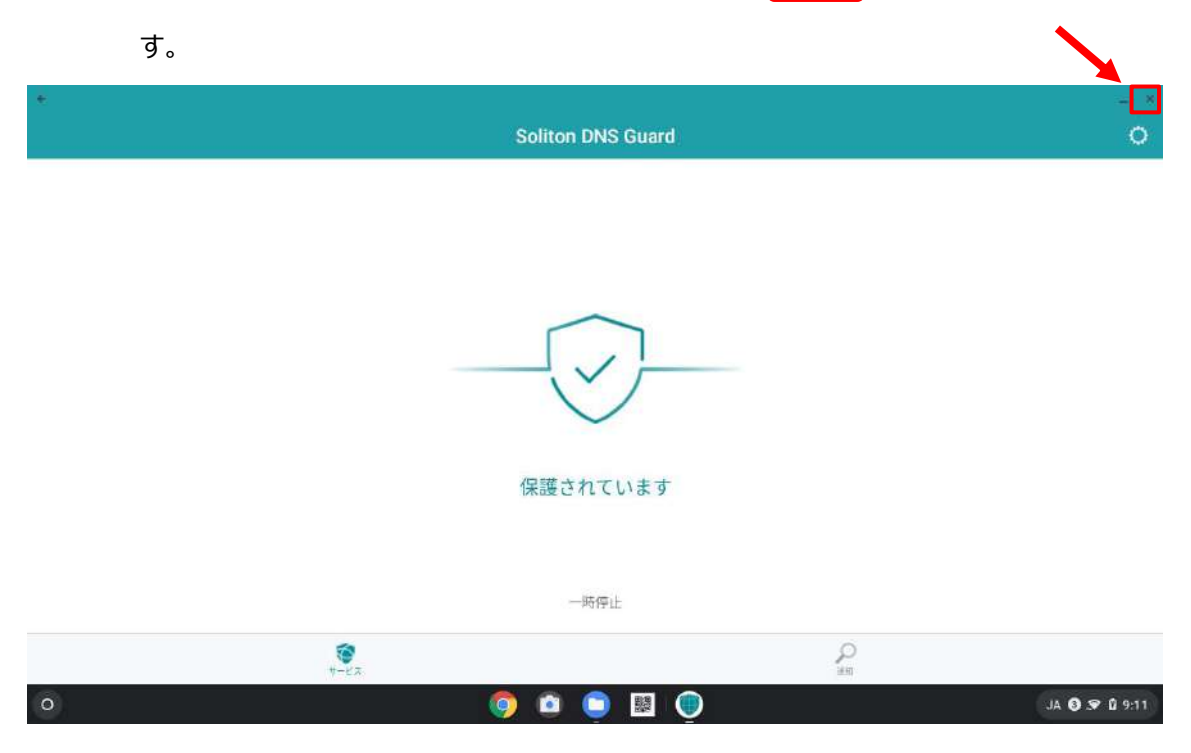

く‐くぁゎ‐く⋾ぺ‐⋾ っぷっ<br>Google Workspaceの利用について

< − < ぁ ゎ- < ぁぺ- ぁ<br>Google Workspaceとは

<sup>おふぃす</sup>毀旨換シラト、 ヺ゚ンライン会議 、 ファイル ふ ぁ い る 保存 ほ ぞ ん などが利用 り よ う できる Google社 しゃ の 統合ネシをころできる。 うまる ブラウザ ぶ ら う ざ やアプリ あぷり 上 じょう で利用 り よ う できます。

ままま こっぴょ こたで 。<br>様々なコンピュータで利用が可能

Google ぐ ー ぐ る Workspace わーくすぺーす サービス さ ー び す は、Google ぐ ー ぐ る 社 しゃ のO S おーえす 。。。。。<br>以外でも利用できます。

りよう

□iPadやスマートウォンで利用する場合 <sub>あぶり</sub><br>App を 起動 し 、 Google (Workspace <u>、</u><br>カカウントでログインします。Appでは、一部の機能 が簡素化 かんそか されています。

ロバンコンで利用する場合 インターネットブラウザ い ん た ー ね っ と ぶ ら う ざ 上 じょう で動作 ど う さ します。 <sub>Googleの</sub>界ニムペニジへ百グインします。 こちらでは、ほぼすべての<sup>ヰーじえ</sup>を ,<br>|私用できますが、 苦い ヺ゚ ラ・う ザでは動作し ないものもあります。

<https://gsuite.google.com/dashboard>

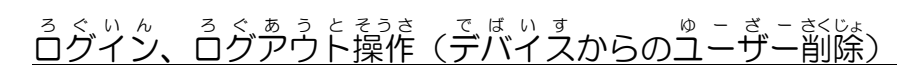

<u>「</u>ニンピュニタを複数人で利用する、利用者が変わる場合、必ず<u>ログアウト</u>をしてくださ い。 茨の莉角著がデータを編集、主書きしてしまう可能性があります。

せきゅ<u>のて</u>ぃ かん<br>**セキュリティに関するご注意** 

くこぐる。なこくすべこすでは、 ハ<sup>んた</sup>こかうとじさう(クラウド)に保存するデータを高度な <u>もまっりティで保護しています。その一方で、『IC T利活角雅進のため、</u>蘇彦な機能を 。<br>開放し、 自由度の篙い利角ができるようになっています。

でもっている。<br>適切なサービス利用のため、データを管理者が監視していることを 予 めご 了 承 くだ さい。

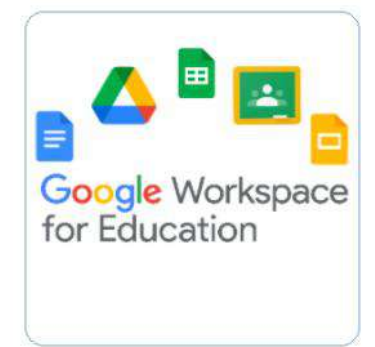

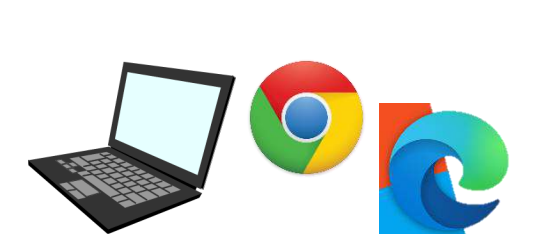

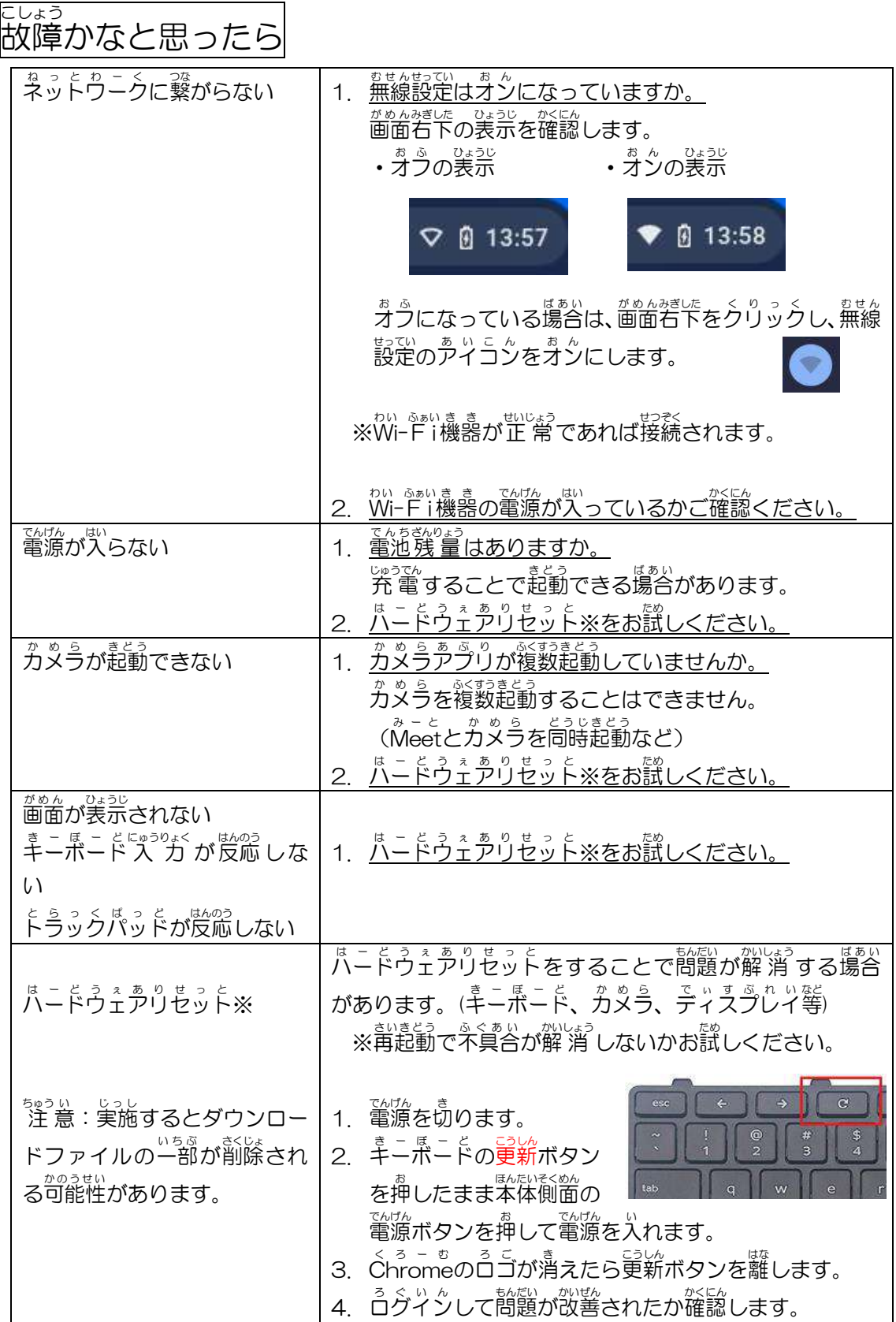

### 家で使うには ~保護者の皆様へのご案内~

#### 保護者の皆さまへ

学習用コンピュータについて、家庭での学習の機会を得る事でお子様へより豊かな学び を提供することを目的に、持ち帰り利用が許可されています。

家庭での利用については下記の注意事項を元に、お子様の利用環境の維持にご理解、ご協 力のほど、よろしくお願いいたします。

#### 注意事項

#### ◆ご利用の注意

- 1. 紛失、盗難、破損、水没がないようにお気をつけください。
- 2. 学校から配布された端末やアカウントは学習のために利用してください。
	- ×:学校のコンピュータに他の Google アカウントでログイン ×:学校のコンピュータやアカウントで学習と関係のないゲームや動画閲覧等の サービス利用
	- ×:お子様以外でのコンピュータやアカウントの利用
- 3. 使用する時間はお子様とよく話し合い、夜遅くや長時間使用を避けてください。
- 4. 学習に必要のないカメラ利用、許可のない相手の撮影を避けてください。
- ◆ネットワークの利用の注意
	- ・学習用コンピュータの利用には、インターネット回線、Wi-Fi への接続が必要です。
	- 1. 家庭でのネットワーク利用料は家庭での負担となります。
	- 2. 利用する回線は定額利用のものや、速度制限時でも 1Mbps 以上の利用ができる回 線の利用を推奨致します。(多くのパケット通信量を使用します。)
	- 3. 家でのパケット通信量に制約がある場合は、ビデオ通話や動画視聴などの使用を避 けてご利用ください。「参考:ビデオ通話 1 時間=約 1GBI

#### ◆家庭利用で困ったら

- 
- ◎学習の操作が分からない ➡ 学校でお子様から先生へご相談ください
- ◎インターネットに接続できない ➡ 契約している回線業者様へご相談ください
- 
- ◎家庭の Wi-Fi へ接続できない ➡ Wi-Fi 機器設定のご購入元へご相談ください

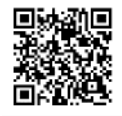

➡ヘルプデスクサイト

<https://sites.google.com/gedu.demo.edu-ess.com/help-home-fm/home>

2021 年 3 月作成 19 19 19

#### Wi-Fi への接続方法(Chromebook)

1. 画面右下をクリックします。

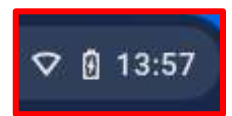

2. 無線設定のアイコンをクリックします。

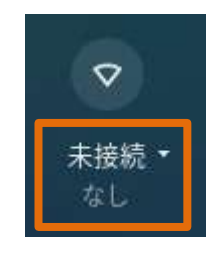

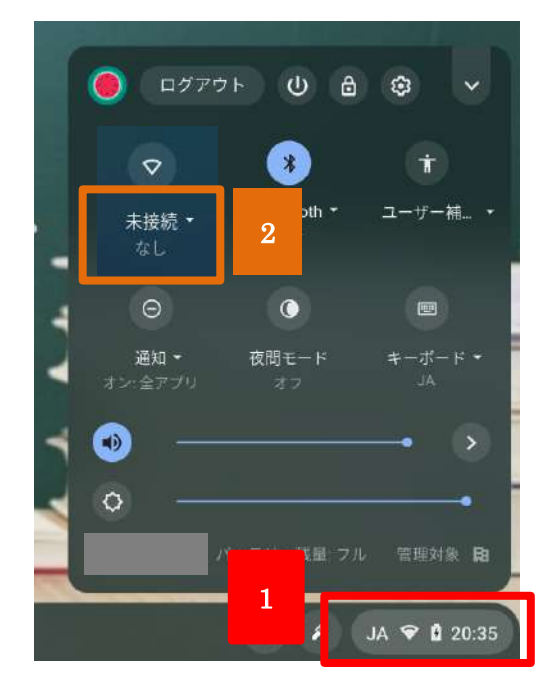

3. 接続するネットワーク名を選択し、パスワードを入力して「接続」をクリックします。

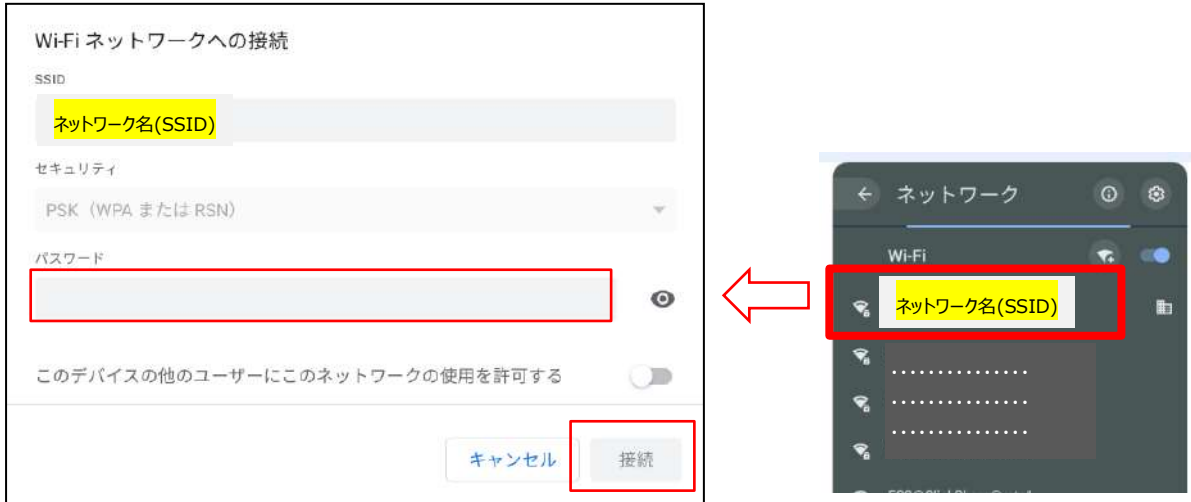

4. 接続が完了すると、下図のような白いアイコンになります。

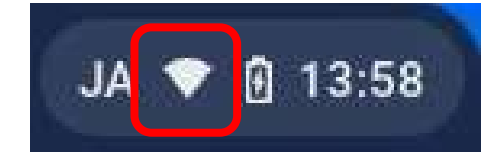

・ご家庭のネットワーク名の確認方法

最近は WiFi 機器が各ご家庭に設置されていることが多くなっています。 他のご家庭の WiFi 機器へ無断で接続することは盗聴となってしまう恐れがあります。 以下の手順で、ご家庭の【ネットワーク名】及び【パスワード】を確認いただき、お子 様へお伝えください。

① WiFi 機器背面の本体のラベルを確認する。 ※購入時にネットワーク名を変更していない場合

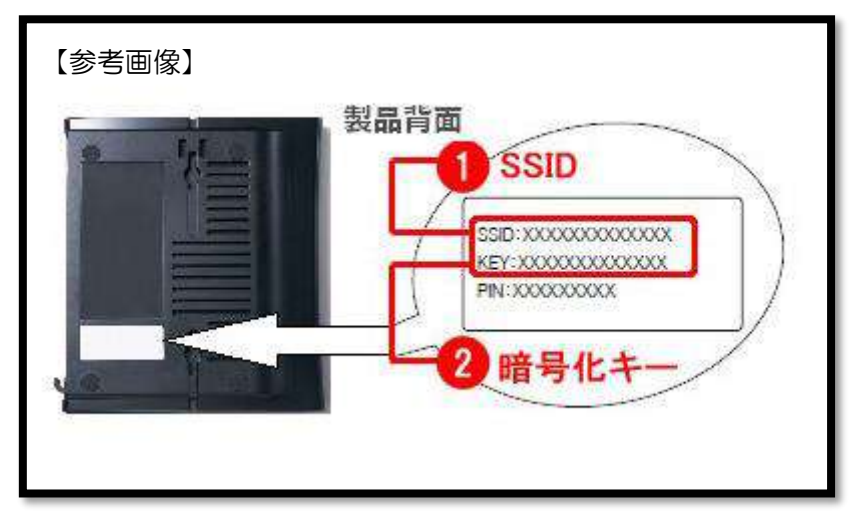

② パソコンから確認する。

参考となる手順は以下のサイトでご確認ください。 <https://www.buffalo.jp/support/faq/detail/16375.html>